# **KHM E-Mail Account einrichten**

Klicken Sie in Windows 10 auf das Mailsymbol  $\blacksquare$ ...

Konto-hinzufügen…

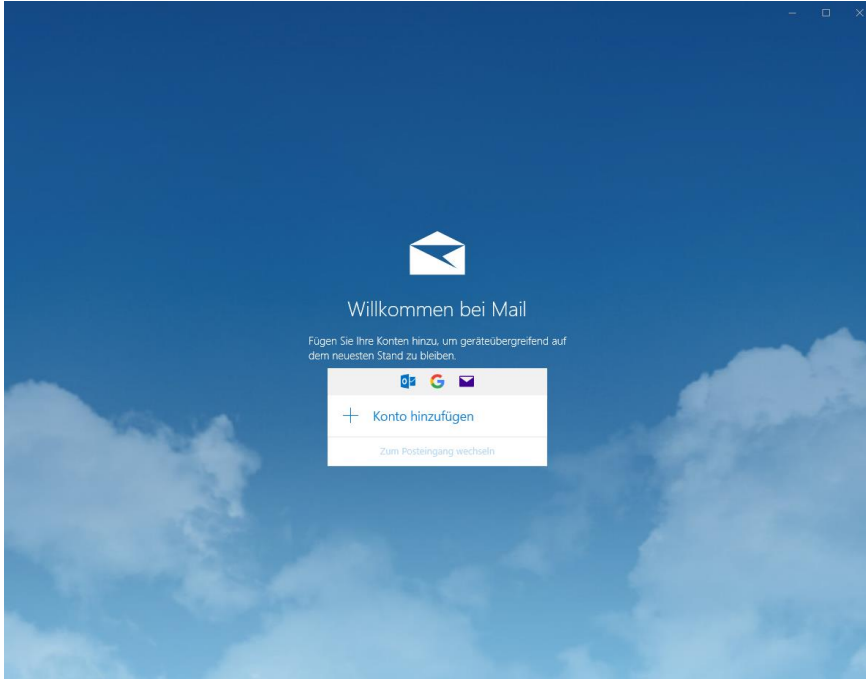

#### Fernster größer ziehen…

oder nach Unten scrollen damit das Erweiterte Setup ausgewählt werden kann…

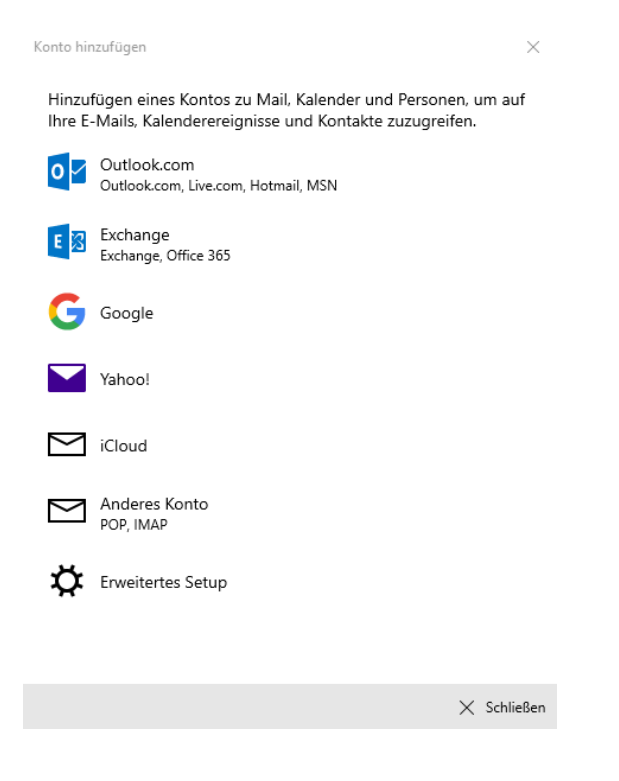

#### Internet-E-Mail auswählen…

Konto hinzufügen

 $\times$ 

## Erweitertes Setup

Wählen Sie die Art des einzurichtenden Kontos aus. Wenn Sie nicht sicher sind, wenden Sie sich an Ihren Dienstanbieter.

#### **Exchange ActiveSync**

Umfasst Exchange und andere Konten, die Exchange ActiveSync verwenden.

#### Internet-E-Mail

POP- oder IMAP-Konten, mit denen Sie Ihre E-Mail in einem Webbrowser anzeigen können.

 $\times$  Abbrechen

#### Kontoinformationen eingeben...

Konto hinzufügen

 $\times$ 

### Internet-E-Mail-Konto

E-Mail-Adresse

m.mustermann@khm.de

Benutzername

Max Mustermann

Beispiele: kevinc, kevinc@contoso.com, Domäne\kevinc

Kennwort

............

Kontoname

m.mustermann

Ihre Nachrichten unter diesem Namen senden

Max Mustermann

Posteingangsserver

mail.khm.de

Kontotyp

IMAP4

Postausgangsserver (SMTP)

verwenden

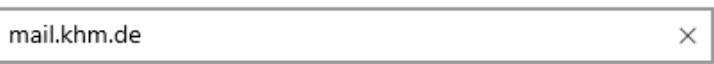

Benutzernamen und Kennwort auch zum Senden von E-Mail

Ausgangsserver erfordert Authentifizierung

SSL für eingehende E-Mails erforderlich

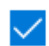

SSL für ausgehende E-Mails erforderlich

 $\swarrow$  Anmelden  $\times$  Abbrechen